## Инструкция по смене кодовой страницы на принтерах MPRINT

Кодовая страница меняется с помощью утилиты SelectCP

1 запускаем утилиту SelectCP.exe

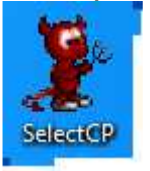

2 выбераем порт, с помощью которого подключен принтер и название кодовой страницы(если usb - то usb, если serial (COM) то COM), которые нам необходимо установить для корректного отображения русских букв при печати. (как определить порт принтера если неизвестен - читайте в примечании)

3 Нажимаем кнопки

- 1. Connect соединение с принтером.
- 2. Select применение выбранной кодировки.
- 3. Test печать с тестом выбраной кодировки.
- 4. Disconnect разъединение с принтером.

В данном случае кодировка windows 1251 к ирилица (73:WPC1251(Cyrilic)) Порт СОМ6

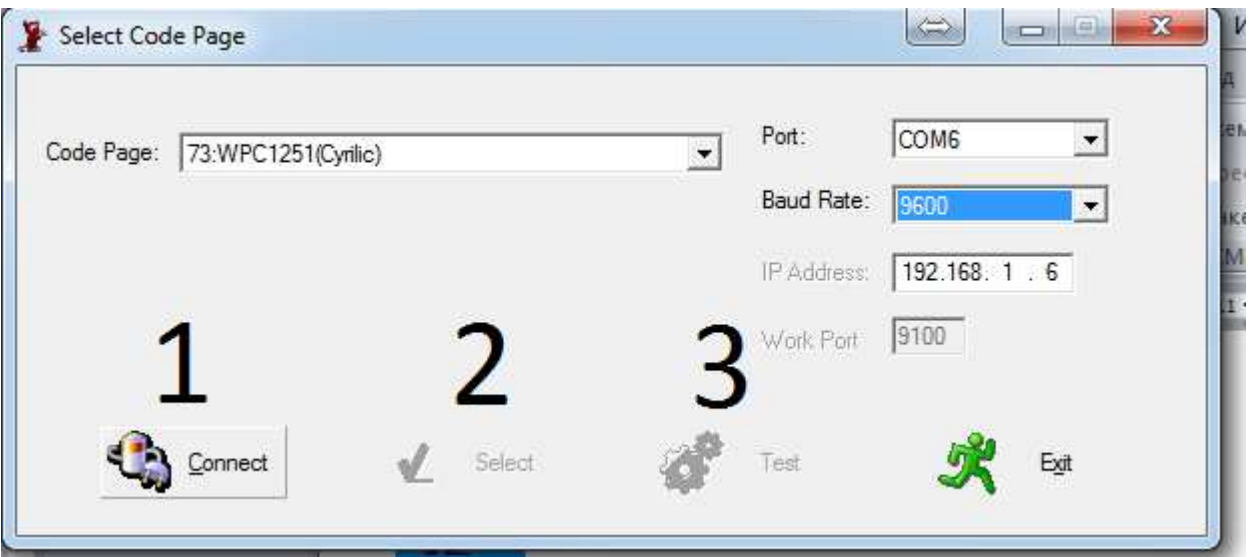

Выключаем а затем включаем принтер, всё - кодовая страница изменена, наш принтер MPRINT печатает русскими буквами корректно.

## Примечание:

Какой у нас порт можно посмотреть следующим путем: Пуск→Панель управления->Система и безопасность->Система->Диспетчер устройств->порты(com и ltp)

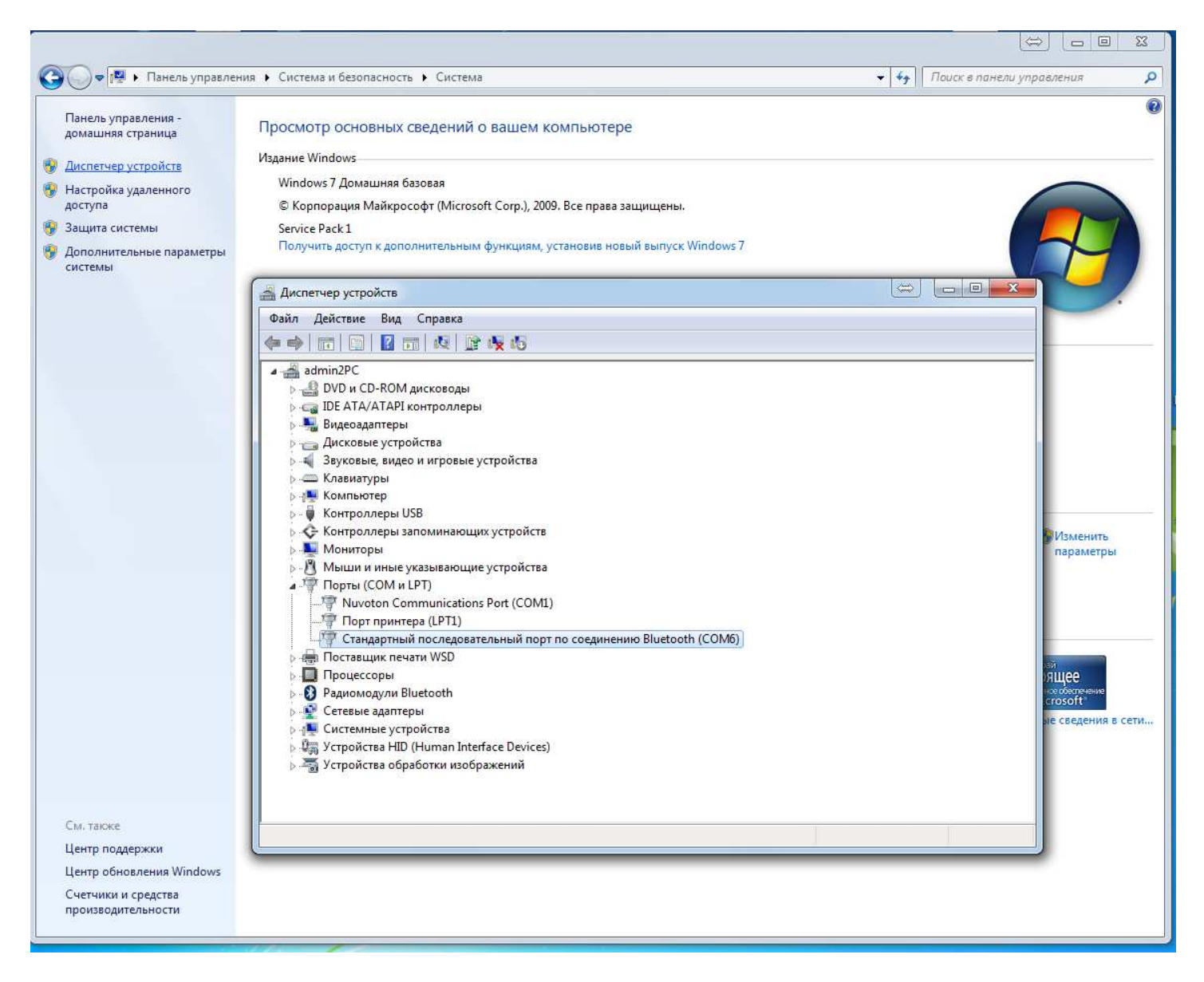

Появится список в котором вы можете увидеть номер вашего COM порта(например COM6 в нашем случае)

Или просто в поиске в пуске написать Диспетчер устройств и нажать enter

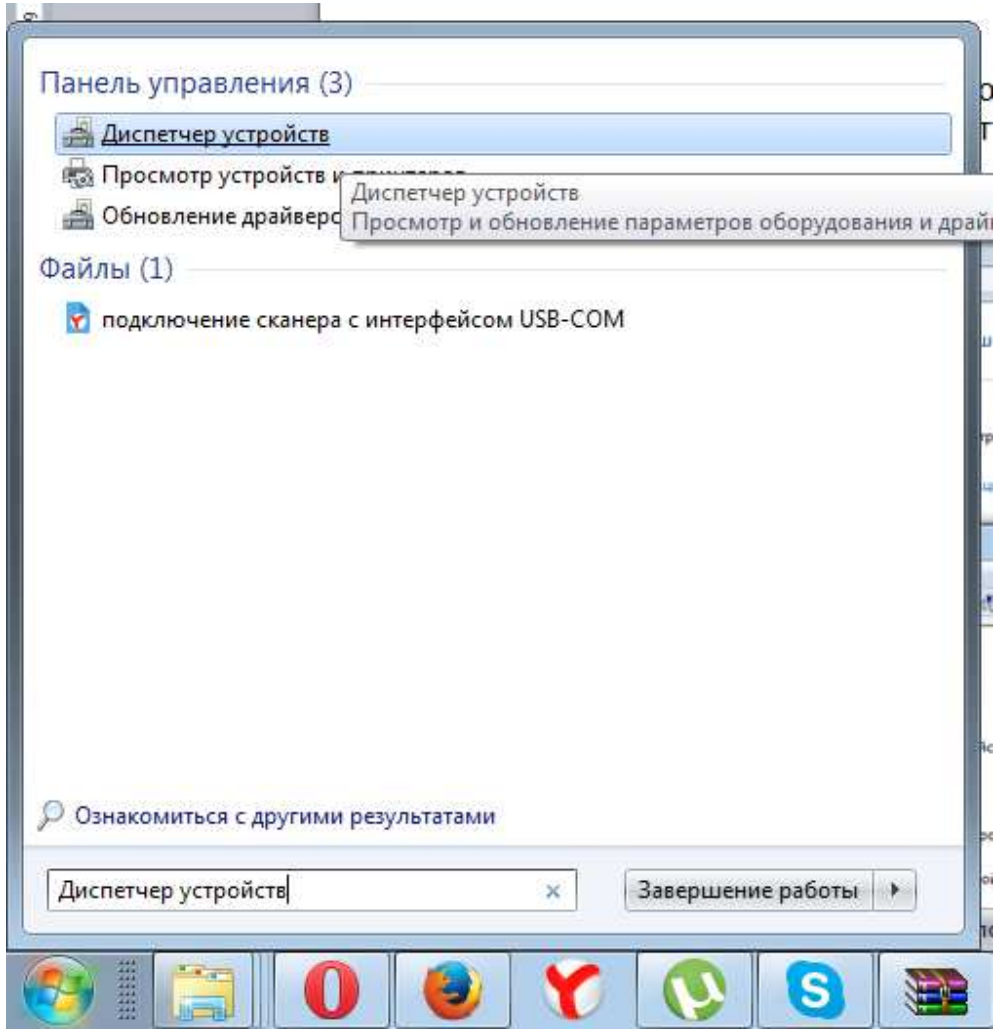